## **Gestione registro DAT**

In base alla legge n. 219 del 22 dicembre 2017, attraverso le **D**isposizioni **A**nticipate di **T**rattamento (DAT) ogni persona maggiorenne capace di intendere e di volere (disponente), in previsione di un'eventuale futura incapacità di autodeterminarsi e dopo aver raccolto adeguate informazioni mediche sulle conseguenze delle proprie scelte, può esprimere le proprie volontà in materia di trattamenti sanitari, nonché il consenso o il rifiuto rispetto ad accertamenti diagnostici o scelte terapeutiche e a singoli trattamenti sanitari.

La decisione di redigere le DAT è assolutamente libera e volontaria, e le stesse possono essere revocate o modificate in qualsiasi momento.

Il percorso da seguire è:

## **Servizi demografici** ⇒ **Stato civile** ⇒ **Altre operazioni** ⇒ **DAT biotestamento** ⇒ **Gestione registro DAT**

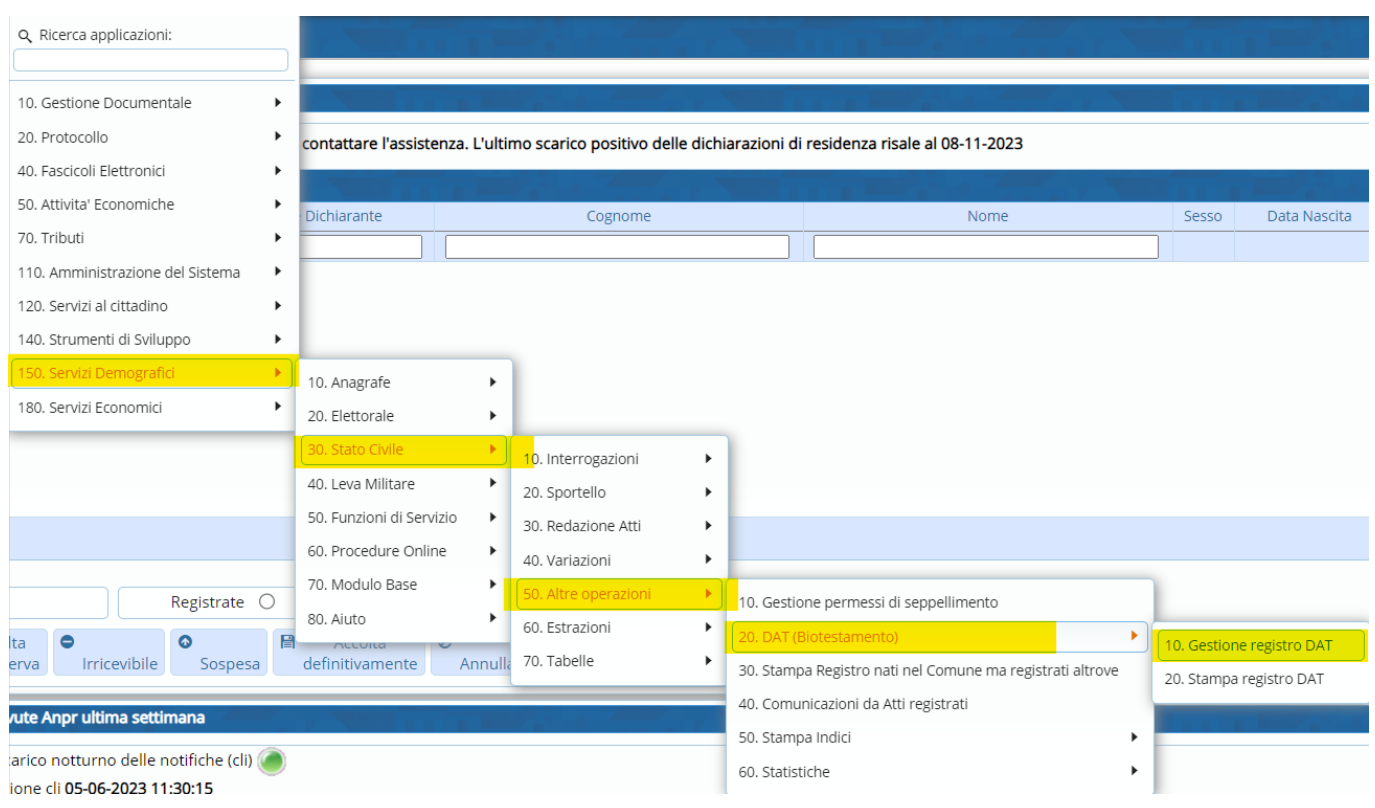

## Entrando all'interno, si presenterà una schermata simile all'esempio sotto riportato.

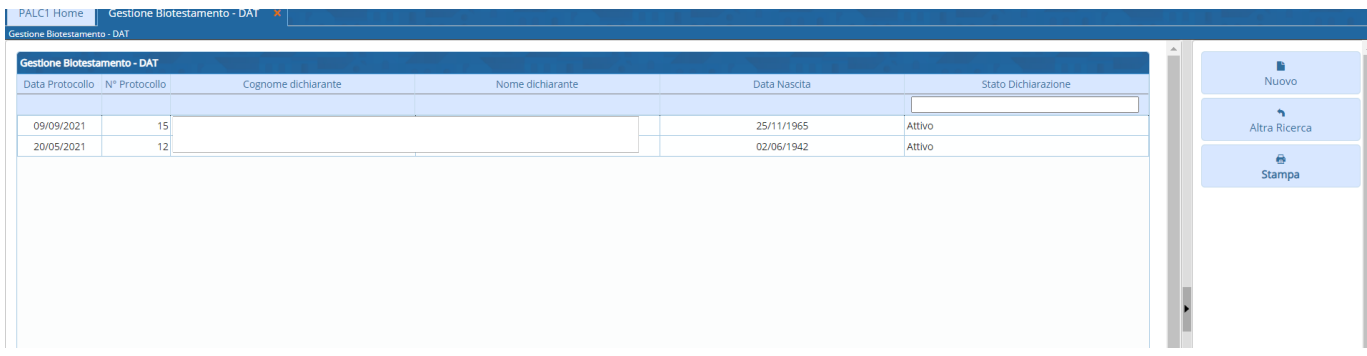

Selezionando il record interessato e dopo aver scelto il testo, attraverso l'apposito pulsante, sarà possibile effettuare la stampa.

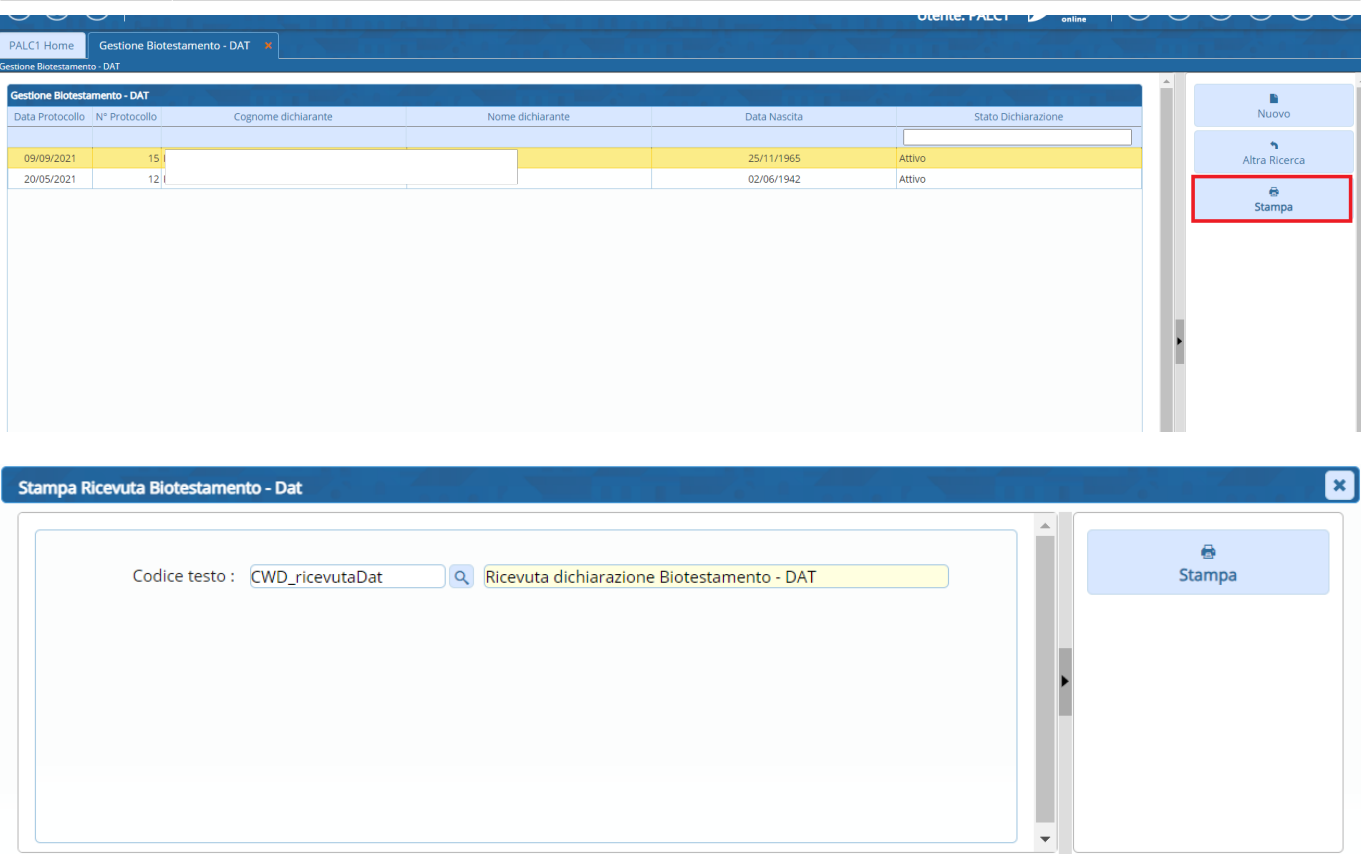

Una volta stampato il documento, sarà possibile eseguire il "**Protocolla**" scegliendo una delle varie opzioni che vengono messe a disposizione.

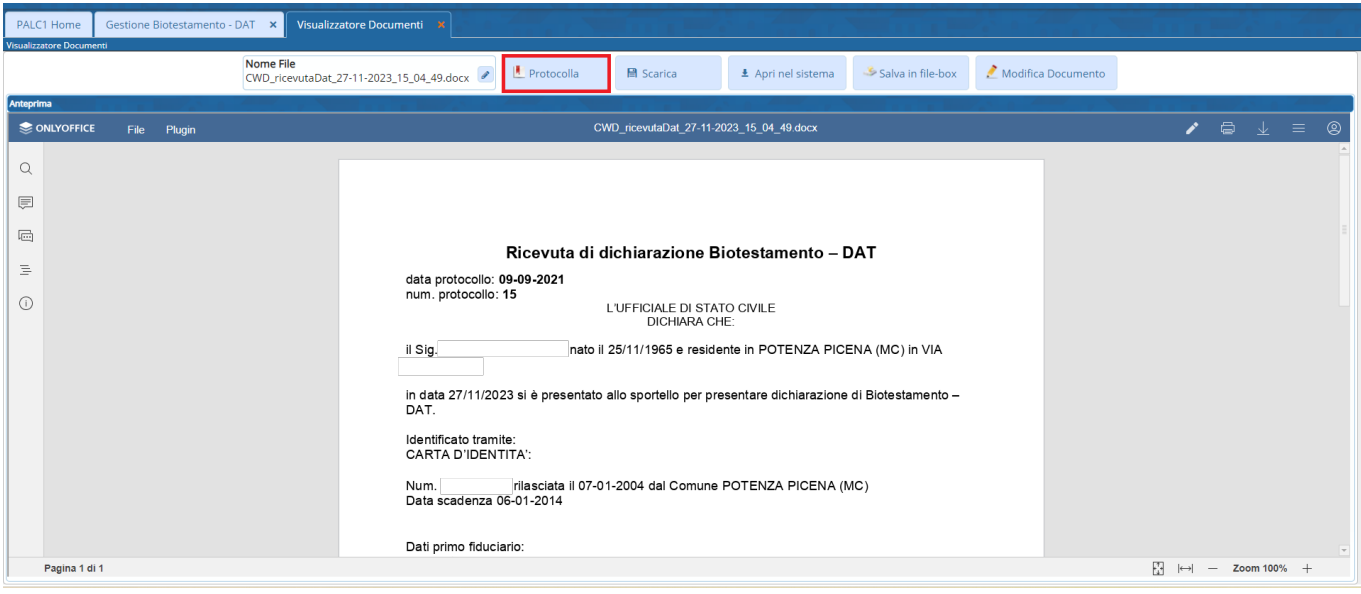

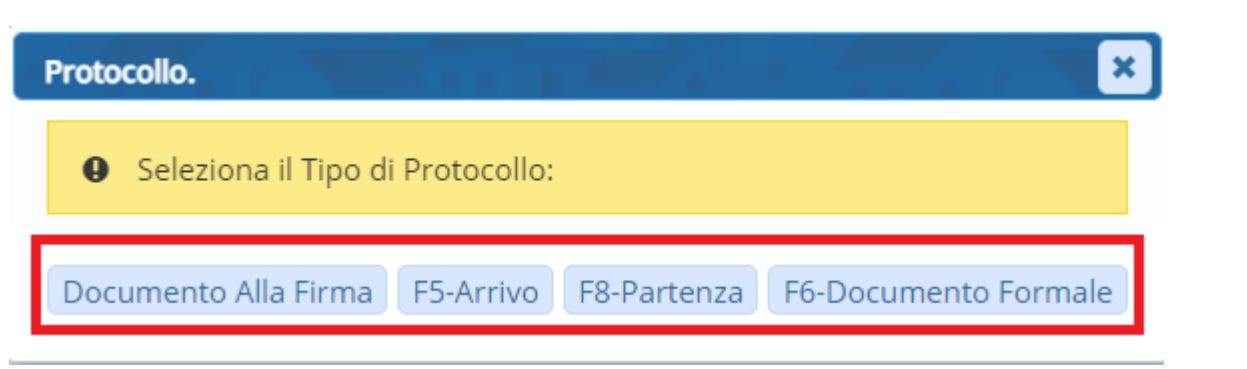

Dalla schermata principale, attraverso il pulsante "**Nuovo**" sarà possibile aggiungere un ulteriore biotestamento.

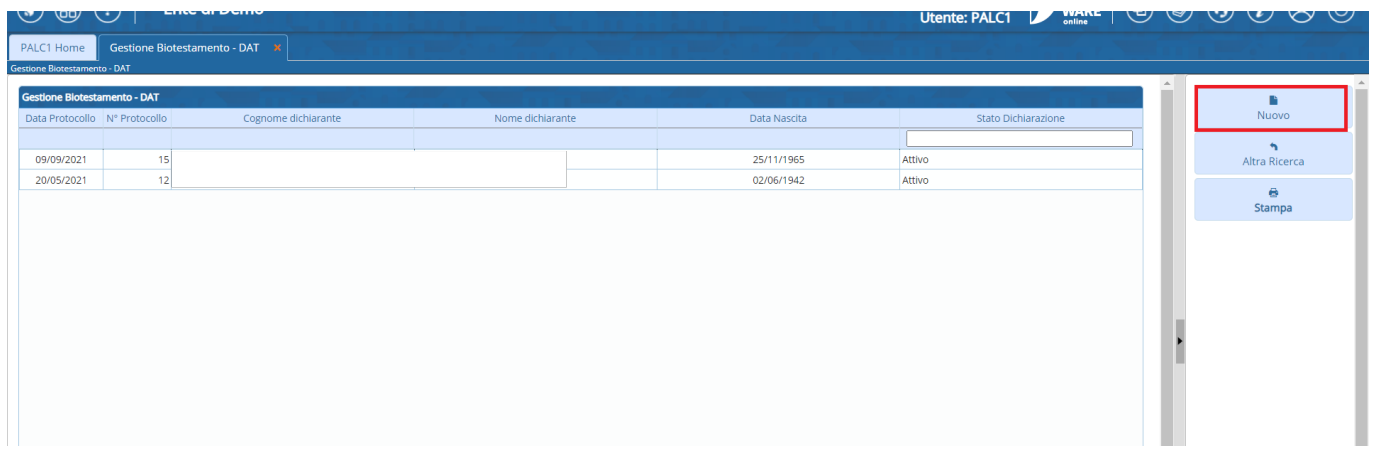

Compilare i campi obbligatori ⇒ Cognome e nome, numero e data protocollo, stato dichiarazione (Attiva, Revocata o Annullata)

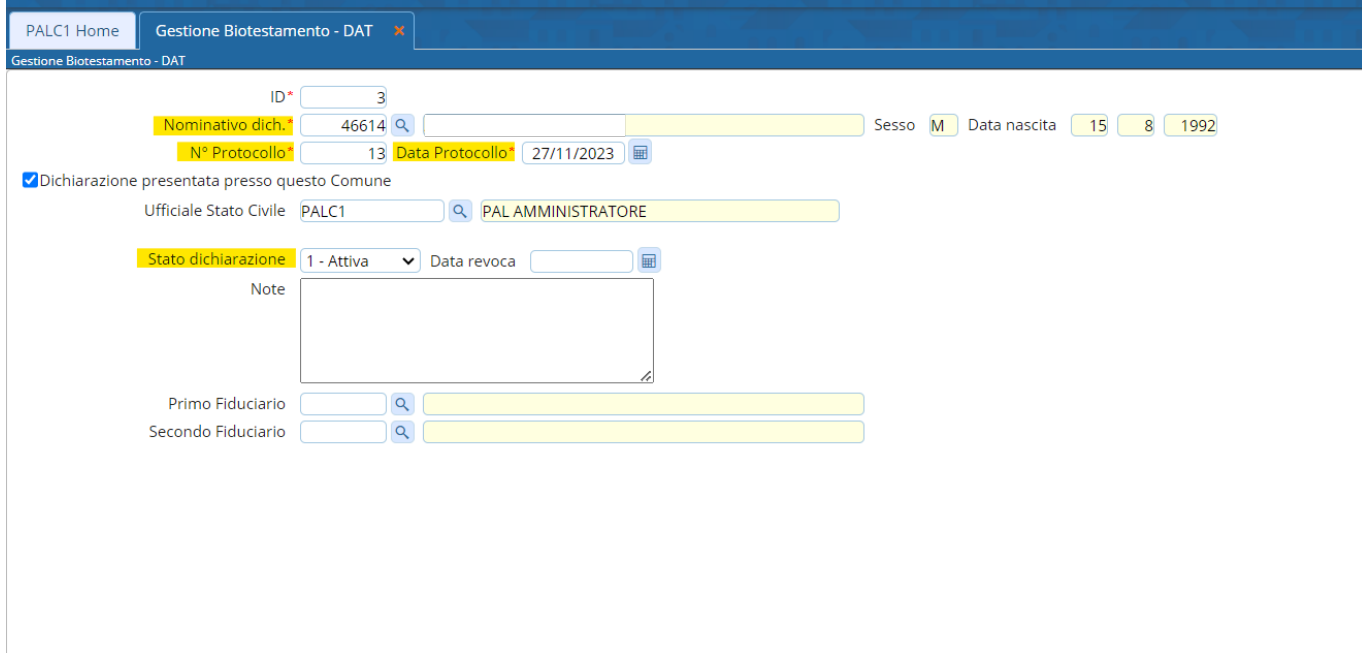

Nel momento della redazione o con atto successivo è possibile (ma non obbligatorio) indicare nelle DAT un fiduciario, persona (anch'essa maggiorenne e capace di intendere e di volere) di fiducia che farà le veci del disponente nelle relazioni con il medico e con le strutture sanitarie, quando il disponente stesso sia divenuto incapace di autodeterminarsi. Anche la nomina del fiduciario può essere revocata e il fiduciario può rinunciarvi.

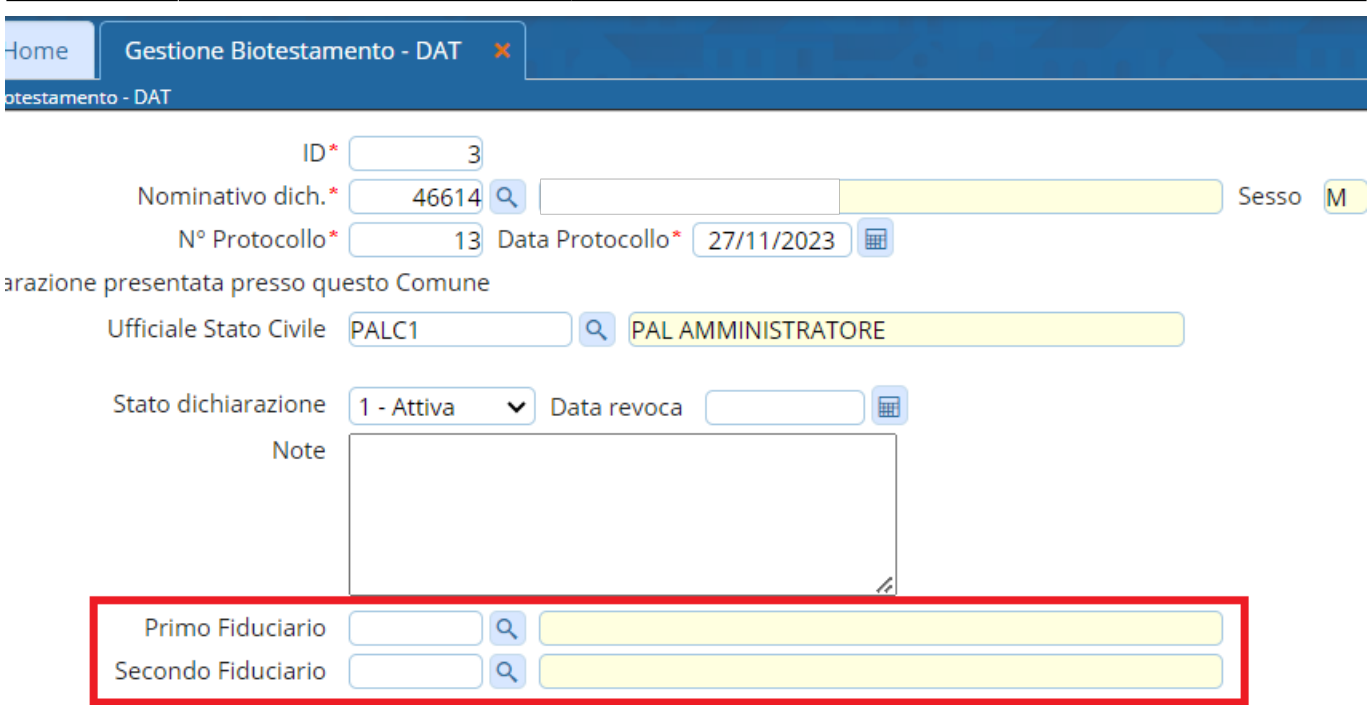

Una volta compilati i vari campi ⇒ "**Aggiungi**", in modo da creare il nuovo record.

From: <https://wiki.nuvolaitalsoft.it/> - **wiki** Permanent link: **[https://wiki.nuvolaitalsoft.it/doku.php?id=guide:demografici:gestione\\_registro\\_dat](https://wiki.nuvolaitalsoft.it/doku.php?id=guide:demografici:gestione_registro_dat)** Last update: **2023/11/27 14:31**